# **Mediaocean Password FAQ**

The login process for Mediaocean applications provides security as well as allows you to manage your own password.

This document will answer the following questions:

- How do I logon?  $\bullet$
- How do I change my password?  $\bullet$
- What do I do if I forget my password?  $\bullet$
- What do I do if my password expires?  $\bullet$
- What do I do if my User ID becomes disabled?  $\bullet$
- What do I do if I am still unable to resolve my login problem?  $\bullet$
- What are the password requirements?  $\bullet$

### How do I logon?

- 1. Access the Mediaocean Login screen.
- 2. Enter User name and Password.
- 3. Enter your Company and Office code.
- 4. Select your Language.
- 5. Click the  $\le$ Sign In > button.

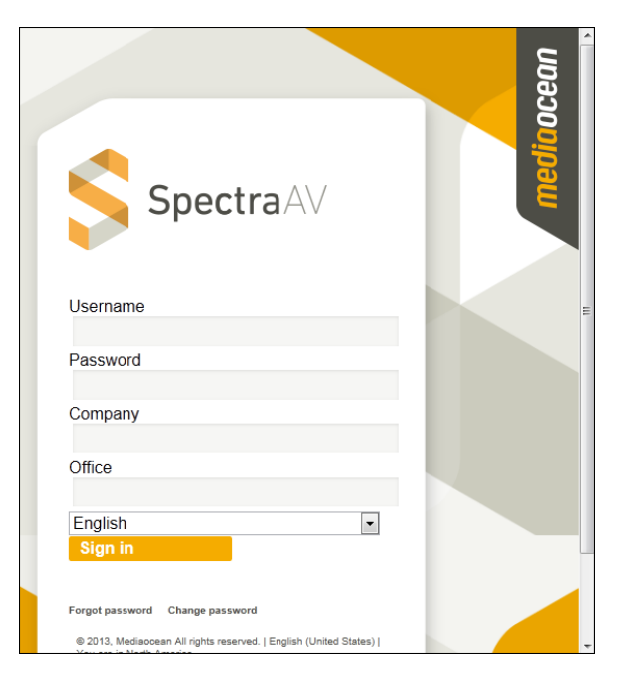

### How do I change my password?

- 1. Access the Mediaocean Login screen.
- 2. Click the <Change Password> button.
- 3. Enter your current password in the Old Password field.
- 4. Enter a new password following the displayed password requirements in the New Password field.
- 5. Enter your new password again in the Verify New Password field.
- 6. Click the  $\langle$ Save $\rangle$  button.
- 7. You will then be logged on and will see the Mediaocean dashboard.

## What do I do if I forget my password?

- 1. Access the Spectra AV Login screen
- 2. Click the <Forget Password?> button.

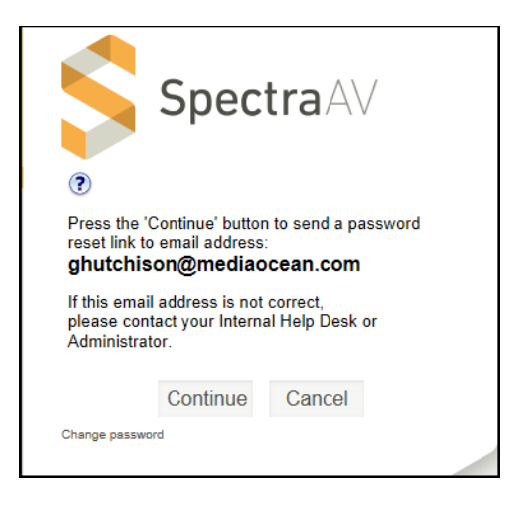

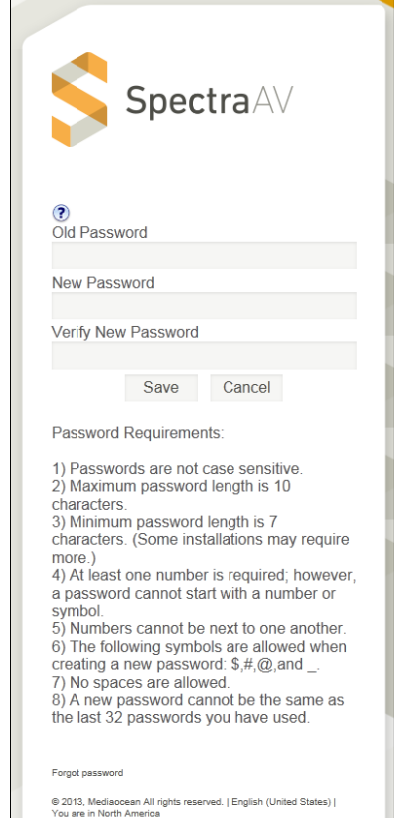

- 3. Verify the displayed email address to which the password reset link will be sent. If this email address is not correct, contact your Internal Help Desk or Administrator.
- 4. Click < Continue > to display a confirmation window informing you that a password reset link was sent to the verified email address.
- 5. Open your email from the Mediaocean Security Administrator.

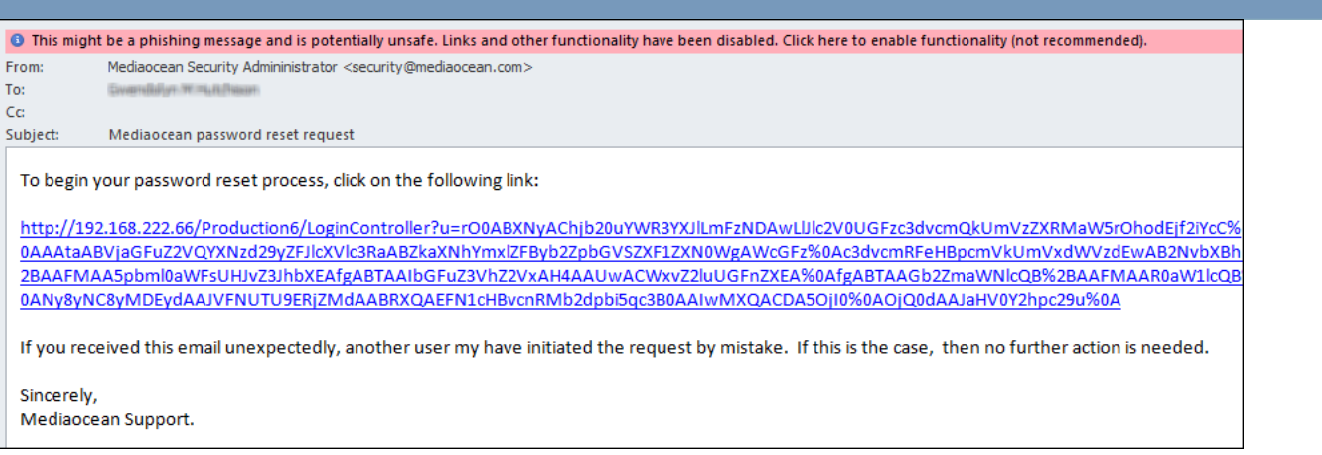

6. Click the link to display the Password Reset Window where you enter your new password. Note: If you receive a "Phishing" message highlighted in PINK at the top of your

Enable Links and other functionality (not recommended) Add Sender to Safe Senders List

Add the Domain @mediaocean.com to Safe Senders List

email, right click the message and click "Enable Links and Other Functionality".

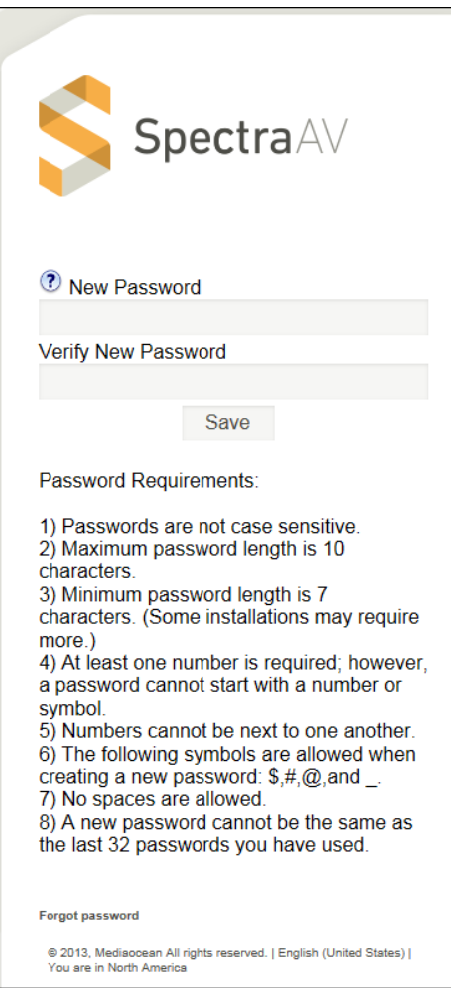

- 7. Enter your password in the New Password field following the displayed password requirements.
- 8. Verify your password by entering your password again in the Verify New Password field.
- 9. Click <Save> to save your password.

10. You will then be logged on and will see the Mediaocean dashboard.

### What do I do if my password expires?

- 1. If your password expires, the "Your Password Expired" Window displays. Note: Passwords expire every 90 days or less.
- 2. Enter your expired password in the Old Password field.
- 3. Enter your new password following password requirements in the New Password field.
- 4. Verify your password by entering your password again in the Verify New Password field.
- 5. Click  $\langle$ Save $\rangle$ .

## What do I do if my User ID becomes disabled?

A User ID will become disabled if you incorrectly type your password three times in a row.

- 1. If you incorrectly type your password three times in a row, the email verification window displays.
- 2. Verify the displayed email address to which the password reset link will be sent. If this email address is not correct, contact your Internal Help Desk or Administrator.
- 3. Click < Continue > to display a confirmation window informing you that a password reset link was sent to the verified email address.

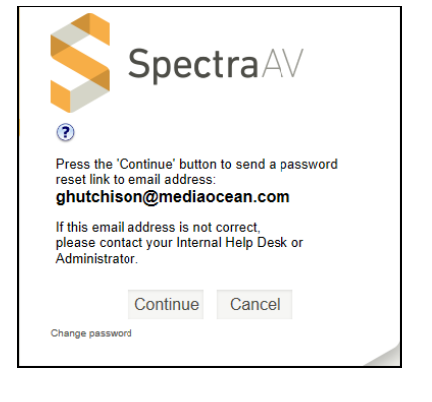

A password reset link was sent to your email: ghutchison@mediaocean.com

4. Open your email from the Mediaocean Security Administrator.

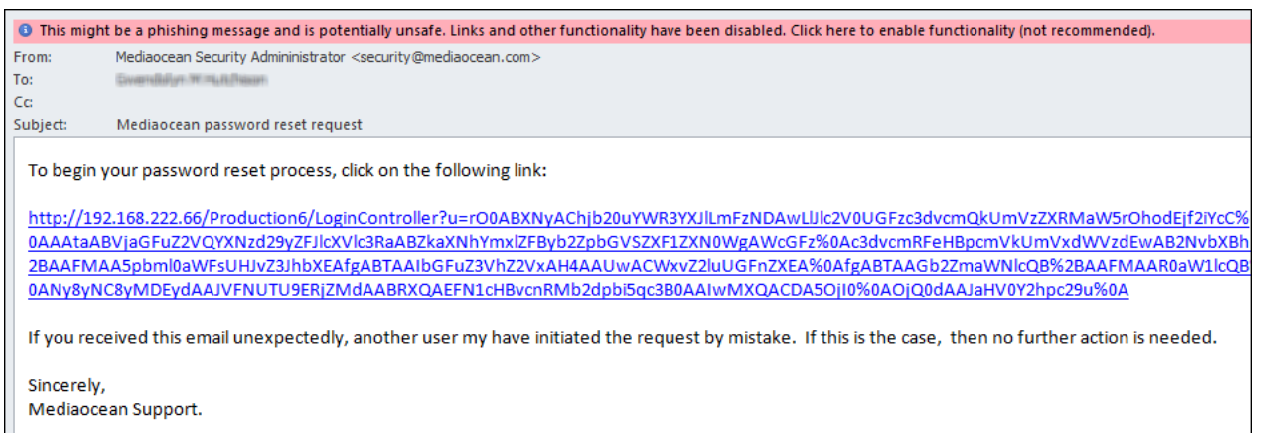

- 5. Click the link to display the Password Reset Window where you enter your new password. Note: If you receive a "Phishing" message highlighted in PINK at the top of your email, right click the message and click "Enable Links and Other Functionality".
- Enable Links and other functionality (not recommended) Add Sender to Safe Senders List Add the Domain @mediaocean.com to Safe Senders List

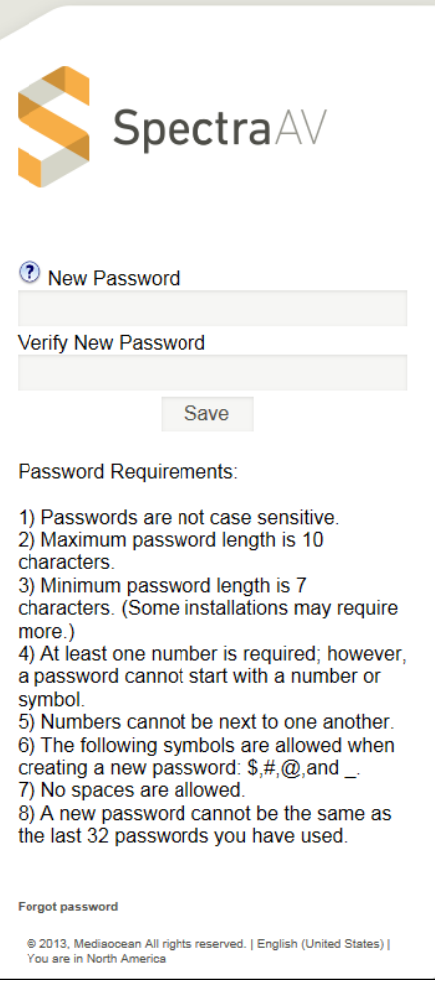

- 6. Enter your password in the New Password field following the displayed password requirements.
- 7. Verify your password by entering your password again in the Verify New Password field.
- 8. Click <Save> to save your password.

# What do I do if I am still unable to resolve my login problem?

- The onsite Database Administrator can check your e-mail address, and perform other password  $\bullet$ maintenance operations.
- If the onsite Database Administrator is unable to resolve my login problem, contact Mediaocean Client  $\bullet$ Service department.

# What are the password requirements?

- Passwords are not case sensitive.
- Maximum password length is 10 characters.
- Minimum password length is seven characters.  $\bullet$ (Some installations may require more than seven characters.)
- At least one number is required; however, a password cannot start with a number or a symbol.  $\bullet$
- Numbers cannot be next to one another.  $\bullet$
- The following symbols are allowed when creating a new password:  $\$ , #,  $\omega$ , and \_.  $\bullet$
- No spaces are allowed.  $\bullet$
- A new password cannot be the same as the last 32 passwords you have used.  $\bullet$